## MSS3: Canceling Already Approved Leave Request Job Aid

After the employee's leave request is approved by supervisors, employees can still submit a Cancel previously approved leave request from their Employee Self Service (ESS) Desktop 3.0 or ESS Mobile 3.0.

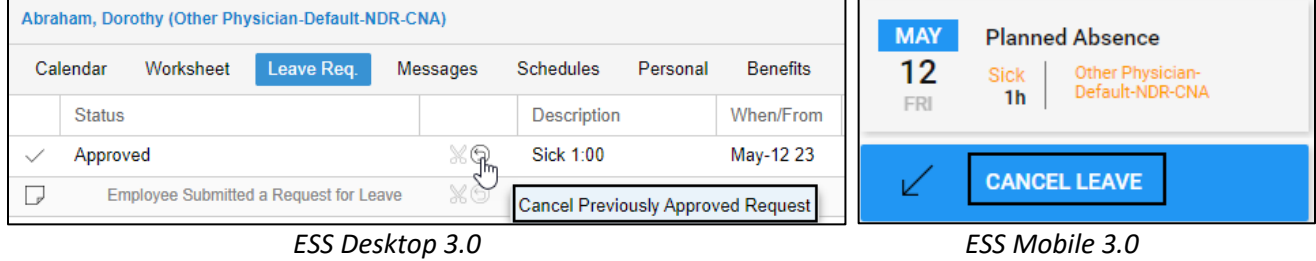

Supervisor can process employees' cancel leave requests in MSS3 as follows:

1. Click the check icon  $(\sum)$  to access To Do List.

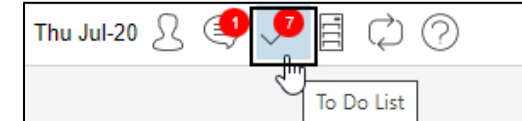

2. In the expanded **To Do List** panel, click **Preferences**. The **Do To List Preferences** dialog is displayed.

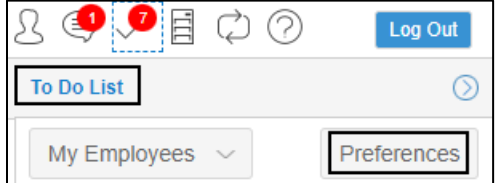

3. Enable **Requests to Cancel Leave**. Click **Ok**.

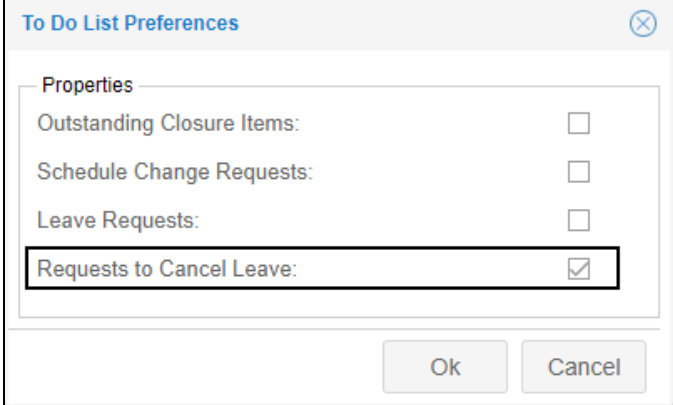

4. All requests to cancel leave are displayed. Click a request in the list.

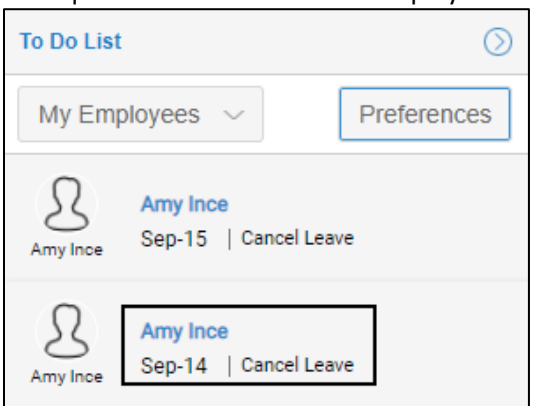

5. The **Request to Cancel** page is displayed. Review the following information before making a decision. Click the **Revoke Approved Leave** button to cancel previously approved leave request.

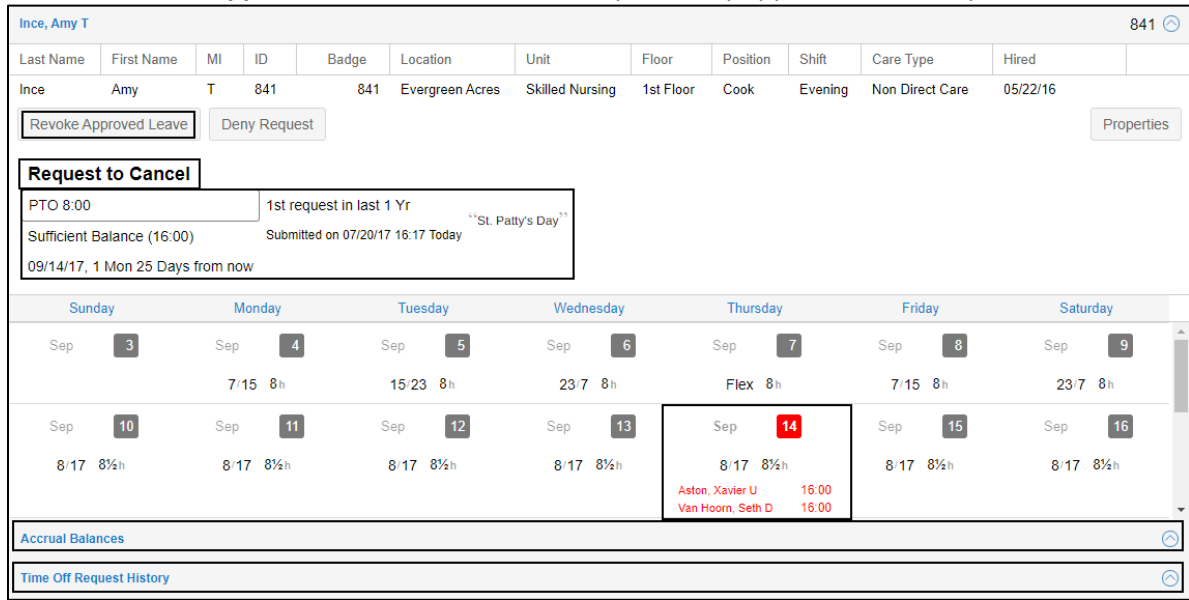

From the top of the page, you can know more information about this leave request. In this example, the employee submitted request on 07/20/17 to take 8:00 off on 09/14/17 using PTO. This request is one month and 25 days from 07/20/17 and is the 1<sup>st</sup> request in last one year. This employee has sufficient PTO balance (16:00) to deduct 8:00. The comment of this request is "St. Patty's Day".

In the calendar cell, you can view the employee's schedules. Other employees who also request leave in the same day are highlighted in red.

Click the upper arrow ( $\Box$ ) for the **Accrual Balances** panel, you can view employee benefit balances with credit and debit amount on each benefit tab.

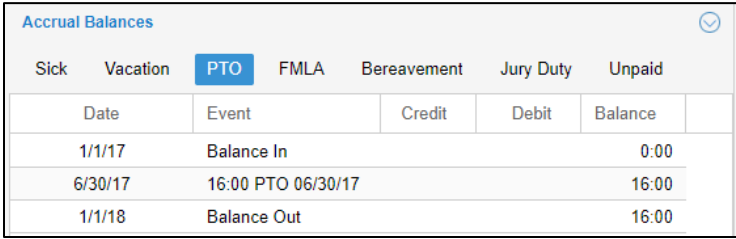

Click the upper arrow (**S**) for the **Time Off Request History** panel, the employee leave request history is recorded on benefit tabs. The leave requests are displayed with the request submitted date and time, the request leave date, benefit used and benefit hour, leave request status (Pending, Approved, Denied, or Cancel Request), and comments.

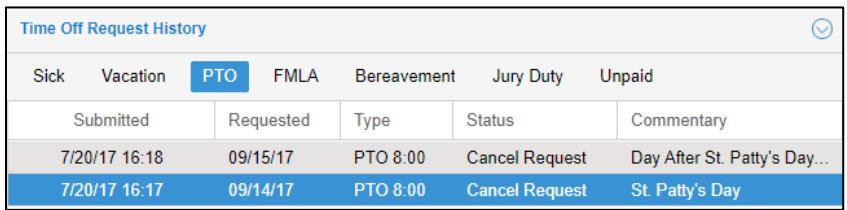

6. Enter notes and/or email address to send an email notification.

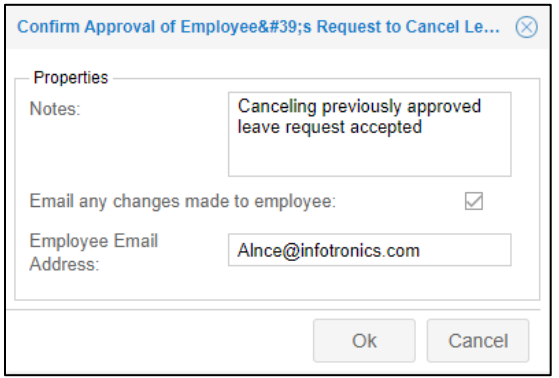

7. On the **Leave Request Revoked** page, the leave request is in **Not Approved** status.

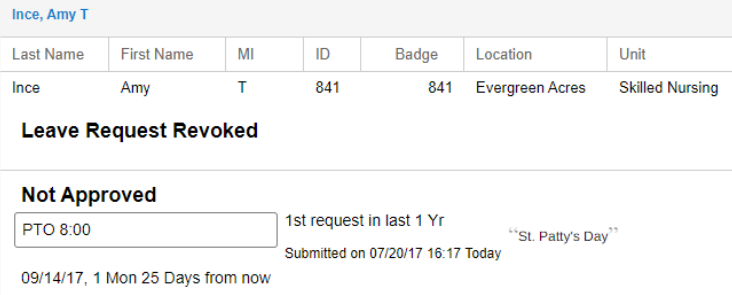

8. On the employee's Schedules page, the original schedule is restored and leave request returns to its Submitted status.

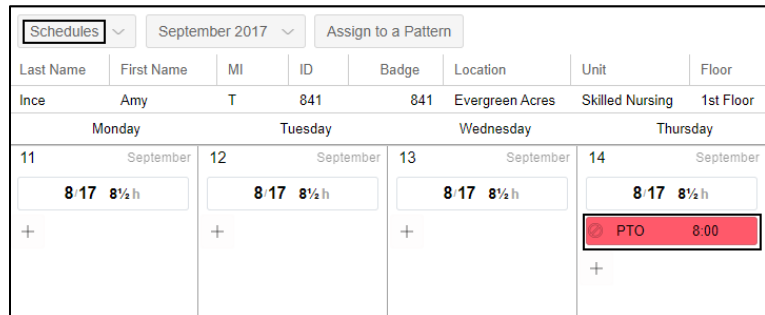

9. The employee can review their restored original work schedule in ESS Desktop 3, ESS Mobile 3, and/or receive an email notification.

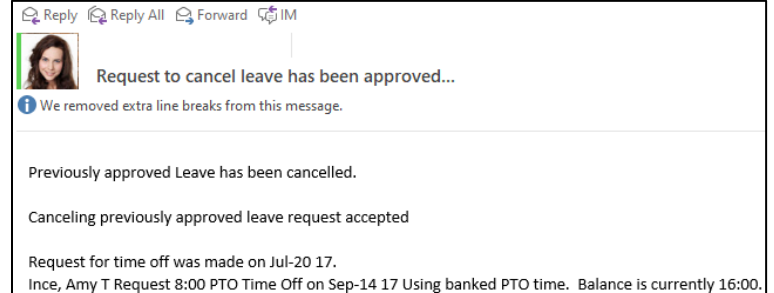

©2023 Attendance on Demand, Inc. All rights reserved. Attendance on Demand is a registered trademark of Attendance on Demand, Inc. (AOD). All content is provided for illustration purposes only. Nothing contained here supersedes your obligations under applicable federal, state and local laws or contracts in using AOD's services.